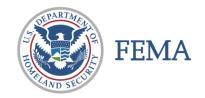

# CAP FEMA UPLOADER <u>INSTRUCTIONS</u>

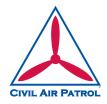

### **NEW IMAGERY UPLOADER**

Effective Jan 2023, the FEMA uploader is web based. The old Adobe Air version is retired.

Uploader is a web page (not an app): <a href="https://imageuploader.geoplatform.gov">https://imageuploader.geoplatform.gov</a>

Remember to check your "POP UP" blocker, as it may block the LOGIN screen.

Username Format: CAP\_XXWG - i.e., CAP\_TXWG for Texas Wing

Password: <See your Wing ES or DO Officer>

If you are prompted for security questions, please use the spelled-out name of your state. For example: Nebraska or Puerto Rico.

### **UPLOADING IMAGES**

- 1) Sign in using the information above.
  - a. If your images do not have GPS (EXIF) data imbedded in them do not upload them!
  - b. As a general rule for FEMA, you can delete test, marker, and junk photos.
- 2) Step 1 Mission Details (This has changes from the old uploader.)
  - a. For **Event**:
    - i. For actual mission use the supplied **Event** by the NOC.
    - ii. For all other missions, use **Event <u>CAP Training</u>**. (Unless otherwise instructed.)
  - b. For **Mission**, use your **MISSION NUMBER** (23-T-12345).
  - c. For **Sortie**, use your **SORTIE NUMBER** (A0001 or G0001).
- 3) Step 2: Image Information
  - a. For **Image Type** 
    - i. You can select different imagery types for the same sortie. Please keep all images groups together appropriately.
    - ii. Aerial Nadir (Waldo, sUAS, For VIRB and GoPro depending on the shooting)
    - iii. Aerial Oblique (Nikon always, VIRB and GoPro depending on the shooting)
    - iv. Ground Oblique (Make sure JPG format (no HEIC) and contact lat/long)
    - v. Ground 360
  - b. For Site Scan
    - i. Yes for all Nadir (including sUAS).
    - ii. Select No for Obliques.

Revised 27 Aug 2022 Page 1 of 2

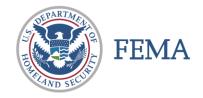

# **CAP FEMA UPLOADER INSTRUCTIONS**

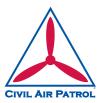

# 4) Step 4: Upload Images

- a. You can drag and drop a folder or individual photo's into Drag & Drop Files Here.
- b. You can browse to individual photo's using the **Add Files** button.
- c. Click the **Upload** button.
- Remember the images are *JPEG Fine* and therefore are in the neighborhood of 16M each.
- No need to be shooting RAW images or any other format.

# To view your images on the new CAP Imagery Dashboard:

https://cap-gis.maps.arcgis.com/apps/dashboards/6c5d3f63e4a14752bf209288d205e328

### Or this view:

https://cap-gis.maps.arcgis.com/apps/mapviewer/index.html?webmap=d1ccdfd480ff4772b8582a3bc83f673b

# **Batch / Group Downloads**

Batch / Group Downloads can be accomplished from the following URL, you will need to know the Event ID Number for the starting directory of your images.

http://fema-cap-imagery.s3-website-us-east-1.amazonaws.com/Images/

## **Repository Content**

- **Images**
- Thumbnails
- Archived Images Other Images

#### /Images/

| Last Modified | Size | Key        |
|---------------|------|------------|
|               | 0    | /<br>1012/ |
|               | 0    | 1013/      |
|               | 0    | 1014/      |

Revised 27 Aug 2022 Page 2 of 2